## **Anslut till möte via Teams**

**Det finns flera sätt att logga in i Teams, detta är ett av dem. Använd det som du tycker är enklast.**

Börja med att öppna en webbläsare, ex Chrome

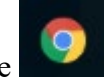

I adressfältet läst upp skriver du in teams.microsoft.com och klicka på enter.

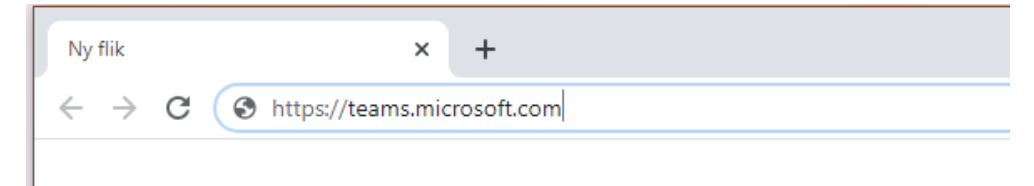

Du får upp en inloggningsruta. Skriv in din politikermail, [fornamn.efternamn@politiker.harryda.se](mailto:fornamn.efternamn@politiker.harryda.se) och klicka på nästa.

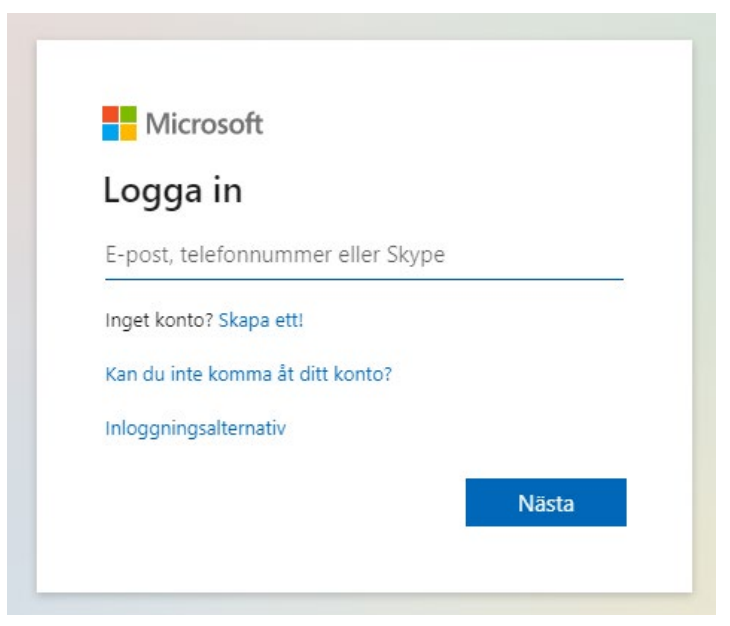

**Läs mer på harryda.se För mer information, kontakta:** Du kommer då till en ruta där du ska ange ditt lösenord. Detta är samma lösenord som du ibland behöver ange för din mail eller när du loggar in på kommunens nätverk. Klicka sedan på Logga in.

Har du glömt ditt lösenord så kontakta Servicedesk på 031-724 63 90.

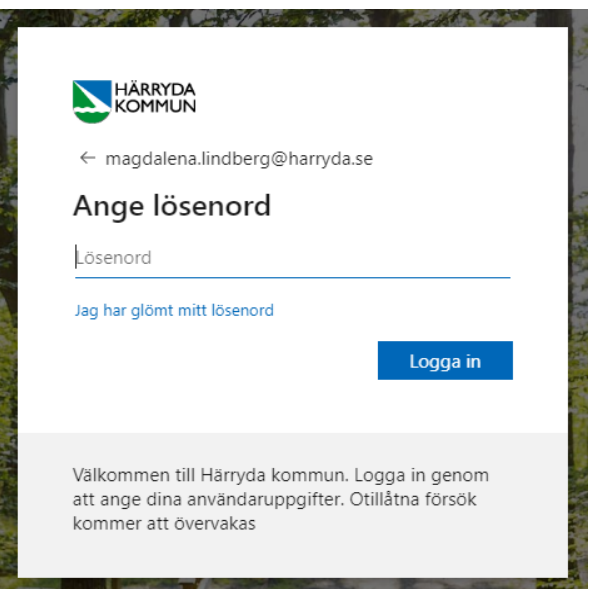

Du får då en ruta med frågan "Vill du hålla dig inloggad?" Du väljer själv om du vill att datorn ska spara ditt lösenord.

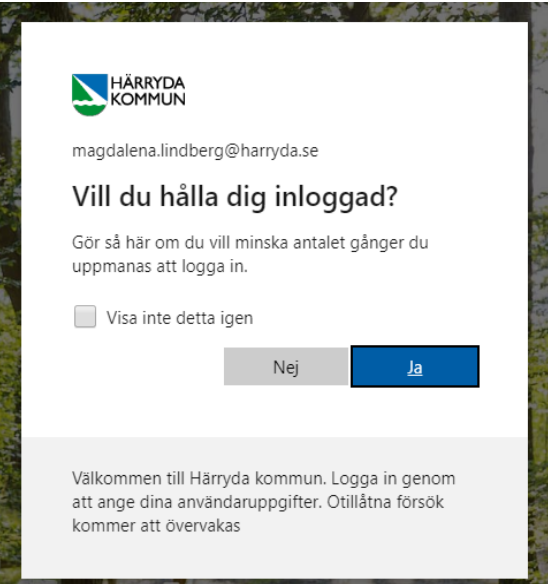

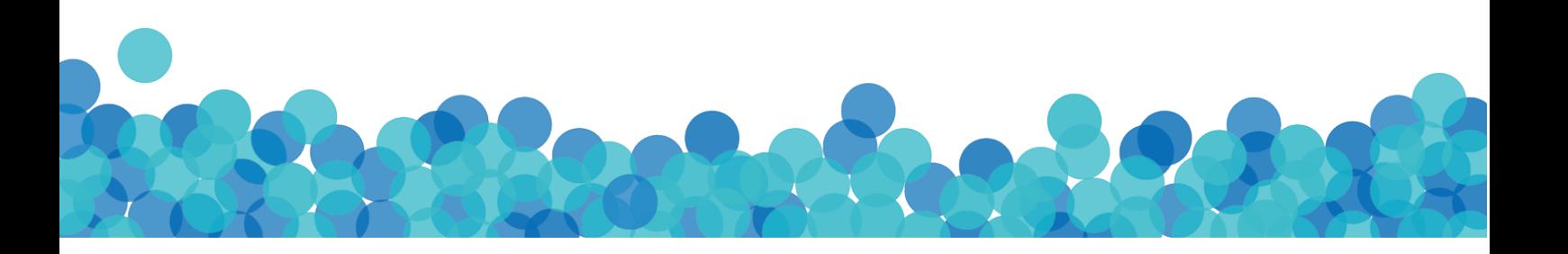

Du kommer nu in i själva Teams. Till vänster så finns en meny, klicka på Kalendern.

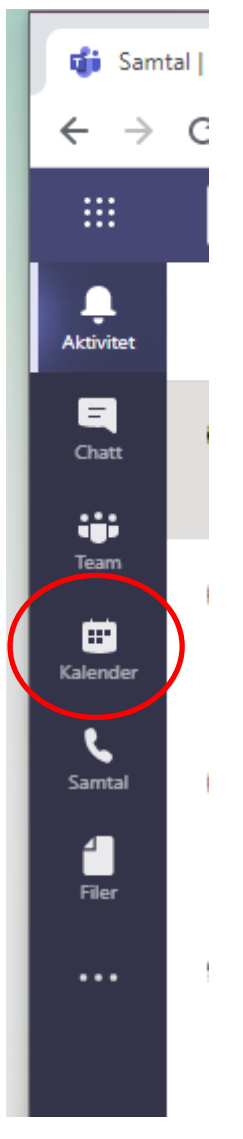

Om det skulle vara så att du inte får upp kalendersymbolen kan den ha lagt sig under de tre prickarna **nederst i menyn**.

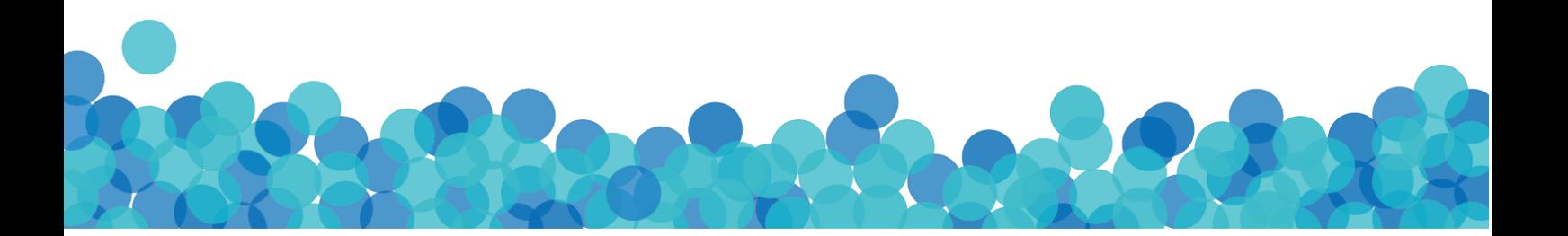

Klicka dig fram med pilarna längst upp till rätt dag och möte. Klicka på bokningen, och då kommer en ruta upp bredvid. Klicka sedan på den blå knappen "Anslut"

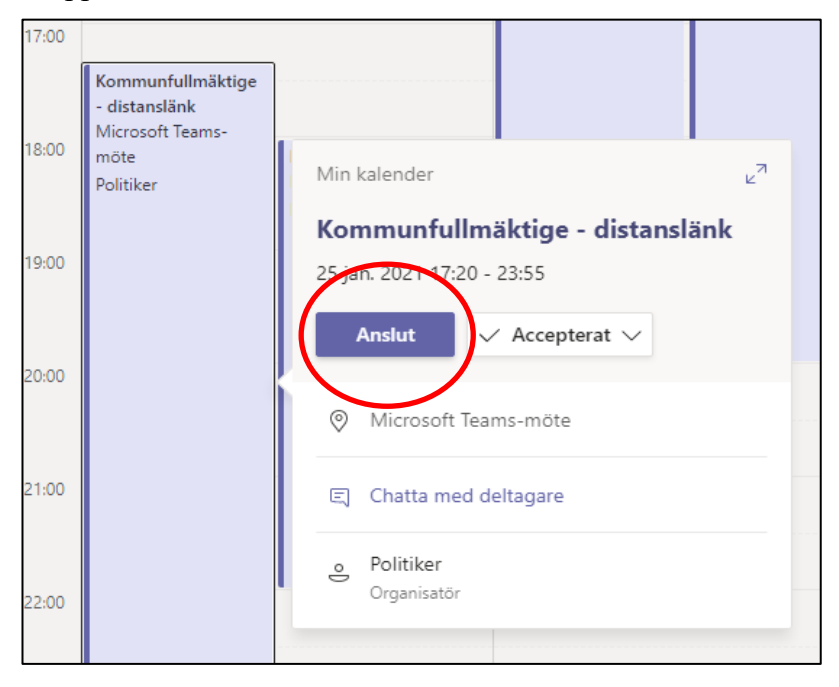

Du får då upp nedanstående. Du ska se dig själv i kameran. Klicka sedan på den blå knappen "Anslut nu". Nu är du inne i mötet.

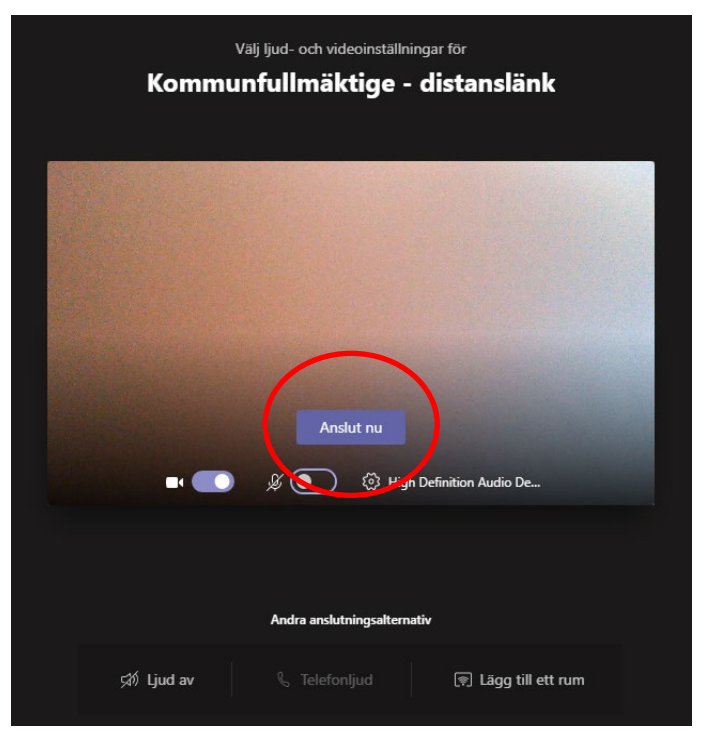

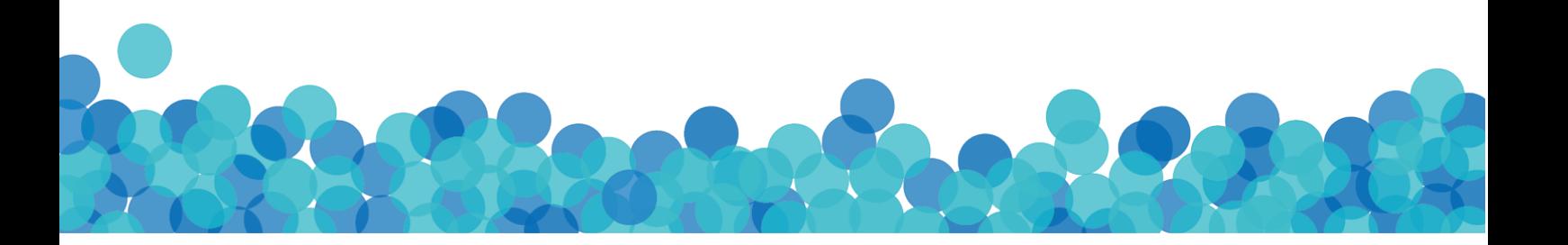